## Java によるプログラミング

國冨勇樹 瀧川翔

1.研究概要

プログラムを学ぶために Eclipse で開発環 境を整え,Java 言語を使い簡単なゲームをい くつか作成した。

2.研究の具体的内容

(1) Eclipse とは

Eclipse とは Java コードの作成,編集,実 行,デバックに関する基本的な機能が揃って おり,ダウンロードしてすぐにプログラミン グを進めることができる統合開発環境である。

またオープンソースのライセンスで配布 されており,本体のソースを公開しているの で,世界中の人がプラグイン(拡張機能)を開 発し提供している。そのプラグインを使って 新しい機能の追加で Java 以外の言語(C,C#, COBOL,HTML)での開発が可能になる。

 日本人にも使えるように Eclipse 本体の日 本語化が可能になっており,参考書も多く出 版されている。このため学びやすい環境が整 備されているので,今回は Eclipse を開発環 境として使用することにした(図 1)。

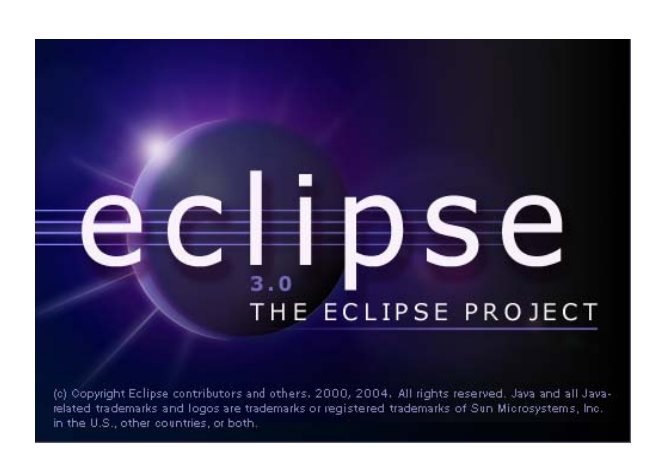

図 1 Eclipse のロゴ

(2) Java とは

Java とは Sun Microsystems 社が 1995 年 に開発した言語で構文は C や C#に似た表記 法になっている。Java は従来のさまざまな言 語の良い部分を引継ぎ,欠点を克服するよう に設計された。

また Java はネットワーク環境で利用され ることを強く意識された。Java はオブジェク ト指向プログラミングの考え方に基づいて設 計された言語なので,ソフトウェアの開発と 保守の複雑さを低減し,開発効率と保守性を 高めることができる。

Java で開発されたソフトウェアは Java 仮 想マシンで動作するため OS に依存しないこ とも大きな特徴となっている。

(3)必要なソフトウェア

Eclipse を使用して Java 言語でプログラミ ングをするために最低限必要なソフトウェア は以下の通りで,すべて無償で入手可能であ る。

- ・Java Development Kit 5.0 (JDK)
- →javac コンパイラを含む Java の開発環境
- ・ Eclipse3.0
- →統合開発環境
- ・Eclipse3.0 Language Pack
- →Eclipse 本体の日本語化ソフトウェア

(4)Eclipse による開発手順

プログラムを作成する手順として,まず Eclipse を起動しファイルの保管先を決め, プロジェクトを作成する(図 2)。

| Java - TekiTama.java - Eclipse Platform |                                   |                 |
|-----------------------------------------|-----------------------------------|-----------------|
| ファイル(F)                                 | 編集(E) ソース(S) リファクタリング(T) ナビゲート(N) | 検索(A) プロジェクヽ(P) |
| 新規(N)                                   | Alt (前面)+Shift+N                  | ▶ 〒今 プロジェクト(B)  |
| 開じる(C)<br>すべて閉じる(L)                     | Ctrl+F4<br>Ctrl+Shift+F4          | 髻 パッケージ<br>ぱかス  |
| 冒保管(S)                                  | $Ctr$ $H$ -S                      | ☞ インターフェース      |
| 圖 別名保管(A)                               |                                   | 4省 ソース・フォルダー    |
| 偏すべて保管(E)                               | Ctrl+Shift+S                      | ◯すフォルダー         |
| 前回保存した状態に戻す(T)                          |                                   | 下す ファイル         |
| 移動W                                     |                                   | ■ JUnit テスト・ケース |
| 名前変更(M)                                 | F <sub>2</sub>                    | 〒 その他(◎)…       |
| 更新(F)                                   | F5                                | والاستراء       |

図 2 プロジェクト作成画面

プロジェクトとは Eclipse 上の作業単位で, Java ファイルを入れる入れ物のことである。 Eclipse のメニューから【ファイル】→【新 規】→【プロジェクト】を選択し任意のプロ ジェクト名を入れる,ここでは Test とする。 完了後パッケージエクスプローラで作成 されたプロジェクトを右クリック→【新規】 →【クラス】を選択する。そこで任意のパッ ケージ名,クラス名を入力し,終了を押す。 そして生成されたソースファイルをクリック して命令語を入力する(図 3)。

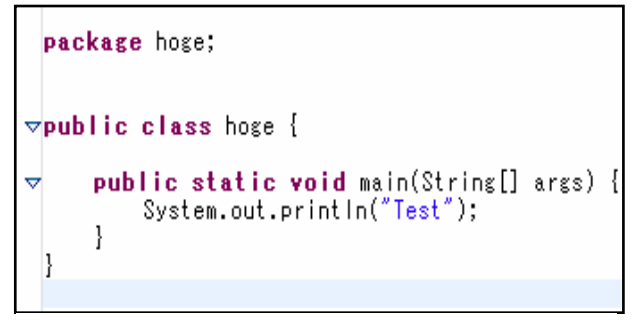

図 3 文字出力の Java ソース

System.out.println("Test");以外は最初か ら用意されているのでこの行を入力するだけ でよい。入力後プログラムを実行するために ソースファイルを右クリック→【実行】→ 【Java アプリケーション】を選択する。する と画面したのコンソールビューに「Test」と 表示される(図 4)。

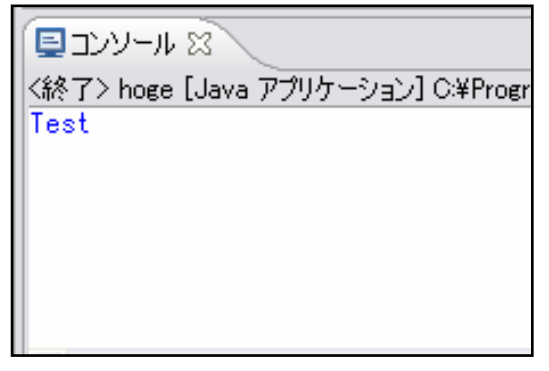

図 4 コンソールビュー

ここまでがプログラムの作成の概略手順 である。

(5)ゲームの作成

Eclipse を使った Java ゲームの作成を取り扱 っていた書籍を参考にしていくつかの作品を 作成した。

 最初のプロジェクトはゲームの骨組みとな る「GameHonegumi」を作成した。

「GameHonegumi」ではウィンドウを作成 し,画面サイズを決め,ゲームを楽しめるよ うに一定の時間ごとに同じ量の仕事をするリ アルタイム処理を組み込む。そして高速なグ ラフィック処理を実現する BufferStrategy クラスを追加し,最後にゲームで自分のキャ ラクタを動かすためにキーボードやマウスか らユーザーの操作を受け取る必要があるので, その処理を組み込んで「GameHonegumi」は 完成である(図 5)。

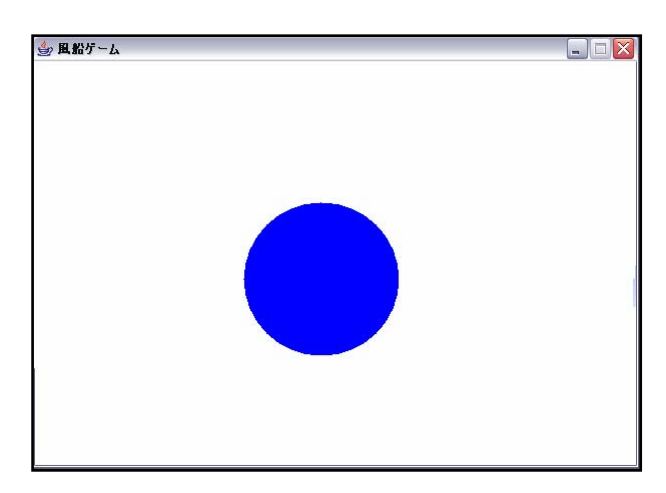

図 5GameHonegumi

その後風船ゲームの作成に取り掛かった。 風船ゲームでは「GameHonegumi」を使い, ゲームを作成していった。まず PNG 背景と 自分の動かすキャラクタの画像を用意し,そ れを読み込んで表示させる。そして実際にキ ャラクタを動かしてみた。普通に動いたが, より動きをリアルにするためにキャラクタに 慣性の動きを付けた。このままだと上にも下 にも移動し続けることができてしまうので上 は画面端でストップ,下は画面端から出たら ゲームオーバーという処理を施した。その次

に敵キャラクタを動かす処理を入力した。敵 キャラクタは複数同時に動かすので、配列変 数で管理する。敵の出現位置はプレーヤが予 想できないよう乱数を使って決める。敵がま っすぐ進むだけではおもしろくないのでフラ フラと動く処理を施した。その後自分のキャ ラクタと敵キャラクタの当たり判定を行う。 当たり判定の手がかりとなるのは各キャラク タの左上の座標なので,そこからキャラクタ が位置する範囲を求め,範囲どうしが重なっ ているかどうかを調べた。 インファイン マママ 風船ゲーム テキスト通り

図6は当たり判定とリアルタイム処理のプロ グラムである。

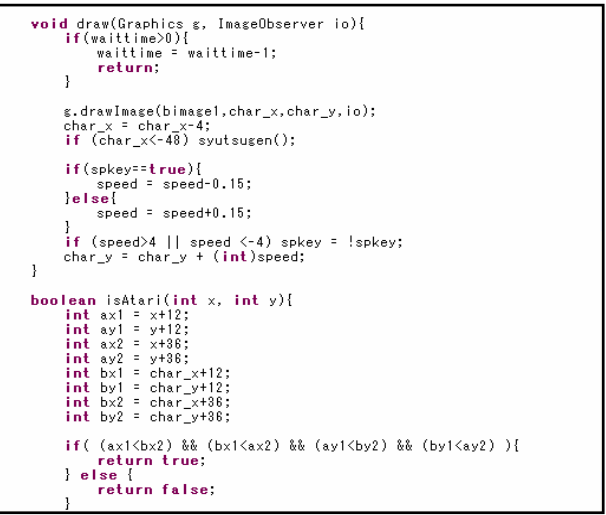

図6 当たり判定とリアルタイム処理

そしてゲームを楽しくするために効果音 や音楽を鳴らすように処理を施した。Java では MIDI や WAV, AIFF などの音声ファイ ルを再生することができる。最後に操作がし やすくなるように処理を施し,スタート画面 を入れ完成(図 7)。

また Eclipse ではプログラムを配布できる ように,1 クリックで起動できる JAR ファイ ルを作成することができる。

これだけでは参考書を見て作っただけな ので,オリジナリティを出すために背景の画 像や難易度を難しくしたりした(図 8)。

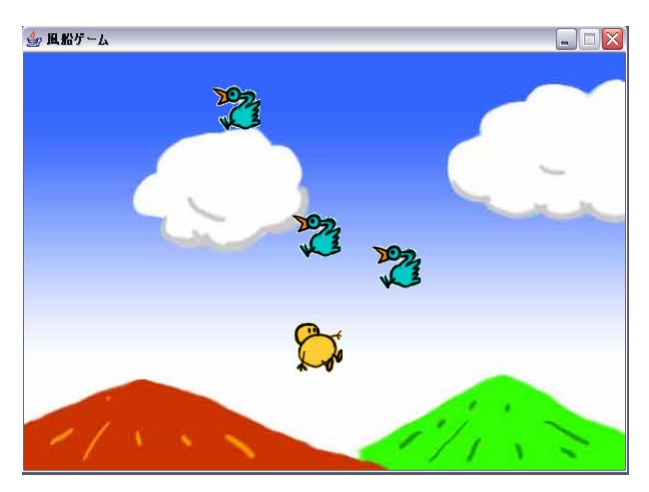

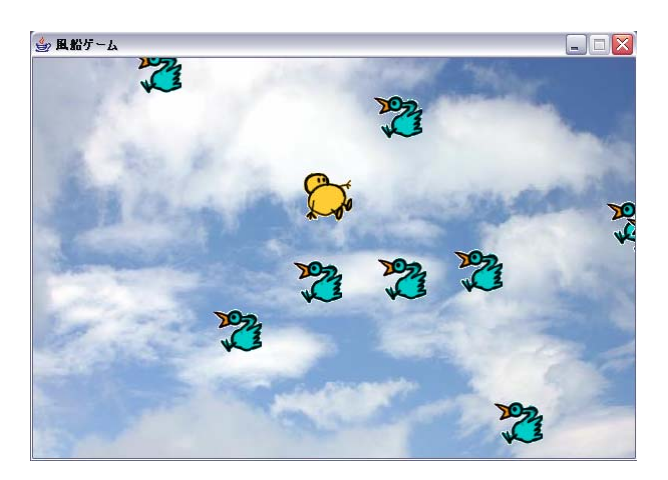

図 8 風船ゲーム 変更後

2 つ目に宇宙シュートというゲームを作成 した。このゲームも「GameHonegumi」をも とに作成した。

まず,すべてのキャラクタの元になる GameChara クラスを作成した。このクラス には,画面表示や当たり判定,画面外に出た かどうかの判定など,すべてのキャラクタに 共通するものを書いた。次にカーソルキーで 自機を動かしたり,弾を発射したりできるよ うにした。そしてこのゲームでは,外見が違 う 3 種類の敵がそれぞれ異なる動きをするの で,動きのパターンデータを文字列で用意し た。そしてそれを解読して敵の動きに繁栄さ せた。最後に敵の弾の発射や当たり判定を入 れて完成した(図 9)。

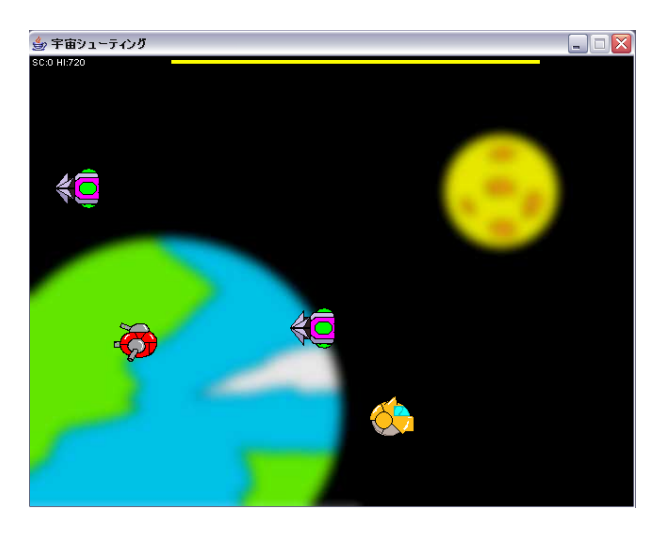

図9 宇宙シュート テキスト通り

前の風船ゲームと同様に背景の画像と難易度 を変えた(図 10)。

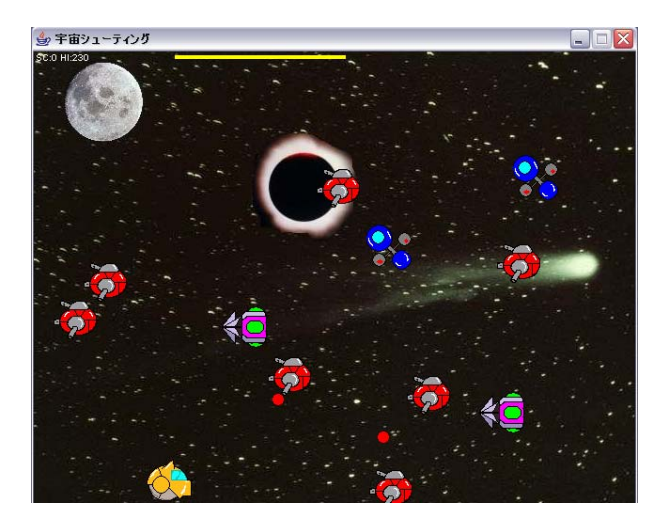

3.研究のまとめ

 この課題研究は Eclipse を使い Java を学 ぶということをメインにした。Java という言 語は授業で学んだ C 言語に近いというのはあ ったがまったくゼロの知識からスタートだっ たので覚えないといけない命令語がたくさん あり,苦労した。

また作品を作る前に Eclipse と Java の知 識を深めなければいけなかった。Eclipse と いうソフトウェアは非常に多機能なため簡単 なプログラムを作成しながら,操作方法を学 んでいたが,当初予定よりも大幅に時間を要 したため、作品の作成に取り掛かったのは 9 月になった。

 ここで参考書籍を新たに購入しゲームの作 成を進めていった。書籍を参考にしながらゲ ームの作成を進めて行ったが当然エラーが出 た。コマンドプロンプトで Java を実行する ときはエラーがどこにあるかということも分 からず,プログラムを走らせるためにコマン ドを打ち込む作業などがあったが,Eclipse を使用することによって簡単にエラーの発見, 処理,実行が可能になった。ゲームとしては 2つ作ったがオリジナリティは全くなく書籍 に書いてあるそのままのものが出来た。これ だけではおもしろくないのでプログラムの中 身を自分たちなりに変え素材の変更や敵の出 現数, 弾の速度を変えるなどをして全部で2 種類,計4つの作品を作成することが出来た。

 全体を通しては当初の予定していたものま では作れてよかったが Eclipse と Java につ いての知識を深めることは思った以上に困難 であったがその分,達成感を味わうことがで きた。

参考文献及び参考 URL

- 1) Elipse3.1 完全攻略 宮元信二 著
- 2) 15 歳からはじめる 図 10 宇宙シュート 変更後 わくわく Java プログラミング教室 大槻有一朗 著
	- 3) やさしい Java 第三版 高橋麻奈 著
	- 4) Wkipedia
		- http://ja.wikipedia.org/
	- 5) Sun Microsystems 社

<http://jp.sun.com/>

6) Eclipse.org http://www.eclipse.org/